# Fehler bei Neuinstallation des Desktop-Administrators - Vorherige Installation bleibt erhalten  $\overline{\phantom{a}}$

### Inhalt

**[Einführung](#page-0-0)** [Voraussetzungen](#page-0-1) [Anforderungen](#page-0-2) [Verwendete Komponenten](#page-0-3) [Konventionen](#page-1-0) [Problem](#page-1-1) [Lösung](#page-1-2) [Zugehörige Informationen](#page-6-0)

# <span id="page-0-0"></span>**Einführung**

In diesem Dokument wird einer der Gründe für den Ausfall der Neuinstallation des Desktop-Administrators beschrieben. Außerdem wird das richtige Verfahren zur Deinstallation des Desktop-Administrators in einer Cisco IP Contact Center (IPCC) Express Edition-Umgebung beschrieben.

# <span id="page-0-1"></span>**Voraussetzungen**

### <span id="page-0-2"></span>Anforderungen

Die Leser dieses Dokuments sollten folgende Themen kennen:

- Cisco CallManager
- Cisco IPCC Express Edition
- Cisco Desktop-Produktsuite

### <span id="page-0-3"></span>Verwendete Komponenten

Die Informationen in diesem Dokument basierend auf folgenden Software- und Hardware-Versionen:

- Cisco CallManager
- Cisco IPCC Express Edition
- Cisco Desktop-Produktsuite Version 4.2.x

Die Informationen in diesem Dokument beziehen sich auf Geräte in einer speziell eingerichteten

Testumgebung. Alle Geräte, die in diesem Dokument benutzt wurden, begannen mit einer gelöschten (Nichterfüllungs) Konfiguration. Wenn Ihr Netz Live ist, überprüfen Sie, ob Sie die mögliche Auswirkung jedes möglichen Befehls verstehen.

### <span id="page-1-0"></span>Konventionen

Weitere Informationen zu Dokumentkonventionen finden Sie in den [Cisco Technical Tips](//www.cisco.com/en/US/tech/tk801/tk36/technologies_tech_note09186a0080121ac5.shtml) [Conventions](//www.cisco.com/en/US/tech/tk801/tk36/technologies_tech_note09186a0080121ac5.shtml) (Technische Tipps zu Konventionen von Cisco).

### <span id="page-1-1"></span>Problem

Wenn Sie den Cisco Desktop-Administrator neu installieren, wird diese Fehlermeldung angezeigt (siehe Abbildung 1).

An error occurred reading the registry key: APP VERSION. Setup will exit. Abbildung 1: Schwerer Fehler bei Neuinstallation des Cisco Desktop-Administrators

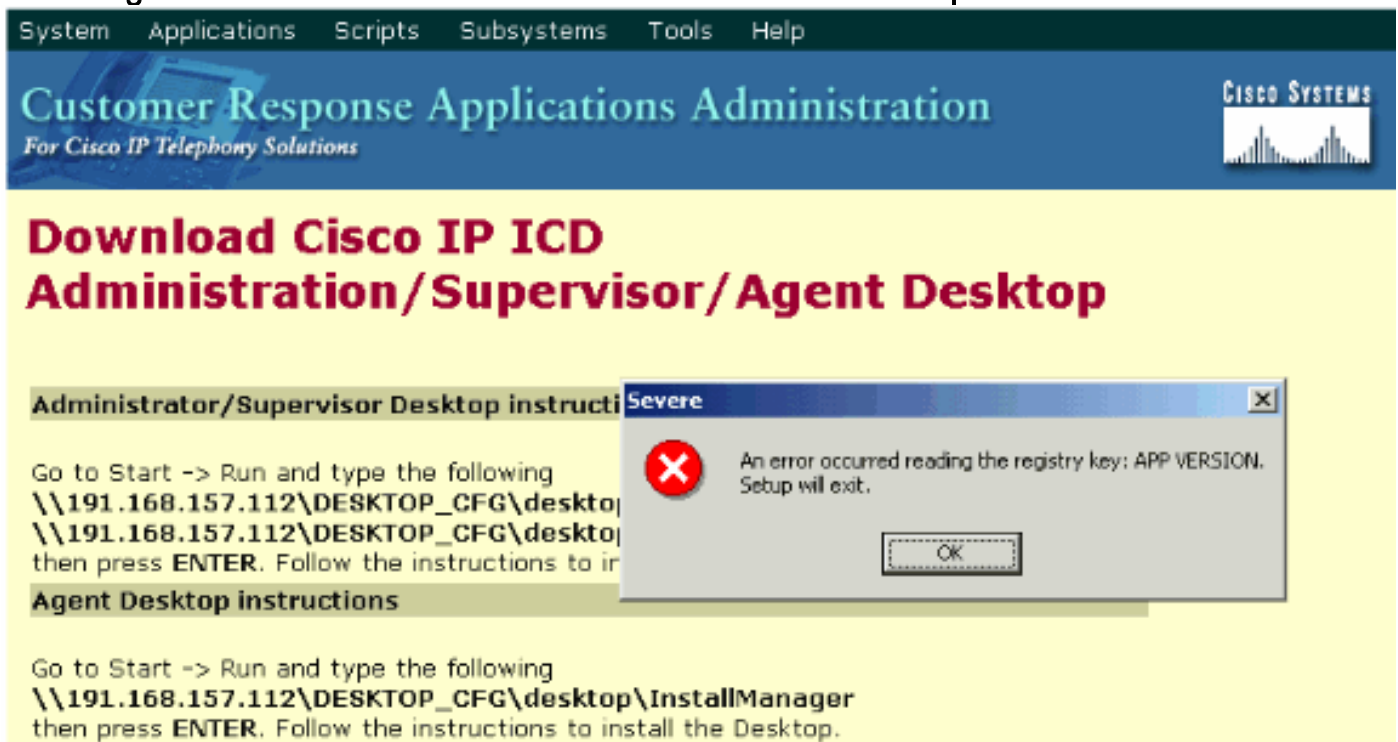

Die Erstinstallation von Cisco Desktop Administrator wurde erfolgreich abgeschlossen. Wenn Sie den Cisco Desktop Administrator deinstallieren und versuchen, ihn neu zu installieren, tritt dieses Problem jedoch auf.

### <span id="page-1-2"></span>**Lösung**

Obwohl Sie Cisco Desktop Administrator deinstallieren, bleiben einige Dateien aus der vorherigen Installation im System und verursachen dieses Problem.

Gehen Sie wie folgt vor, um den Cisco Desktop Administrator vollständig zu entfernen:

- 1. Entfernen Sie den Desktop-Administrator.
- 2. Entfernen von Desktop-Servern.

3. Führen Sie **Add/Remove** für die Desktop-Basis aus (siehe <u>Abbildung 2</u>).**Abbildung 2: Software** 

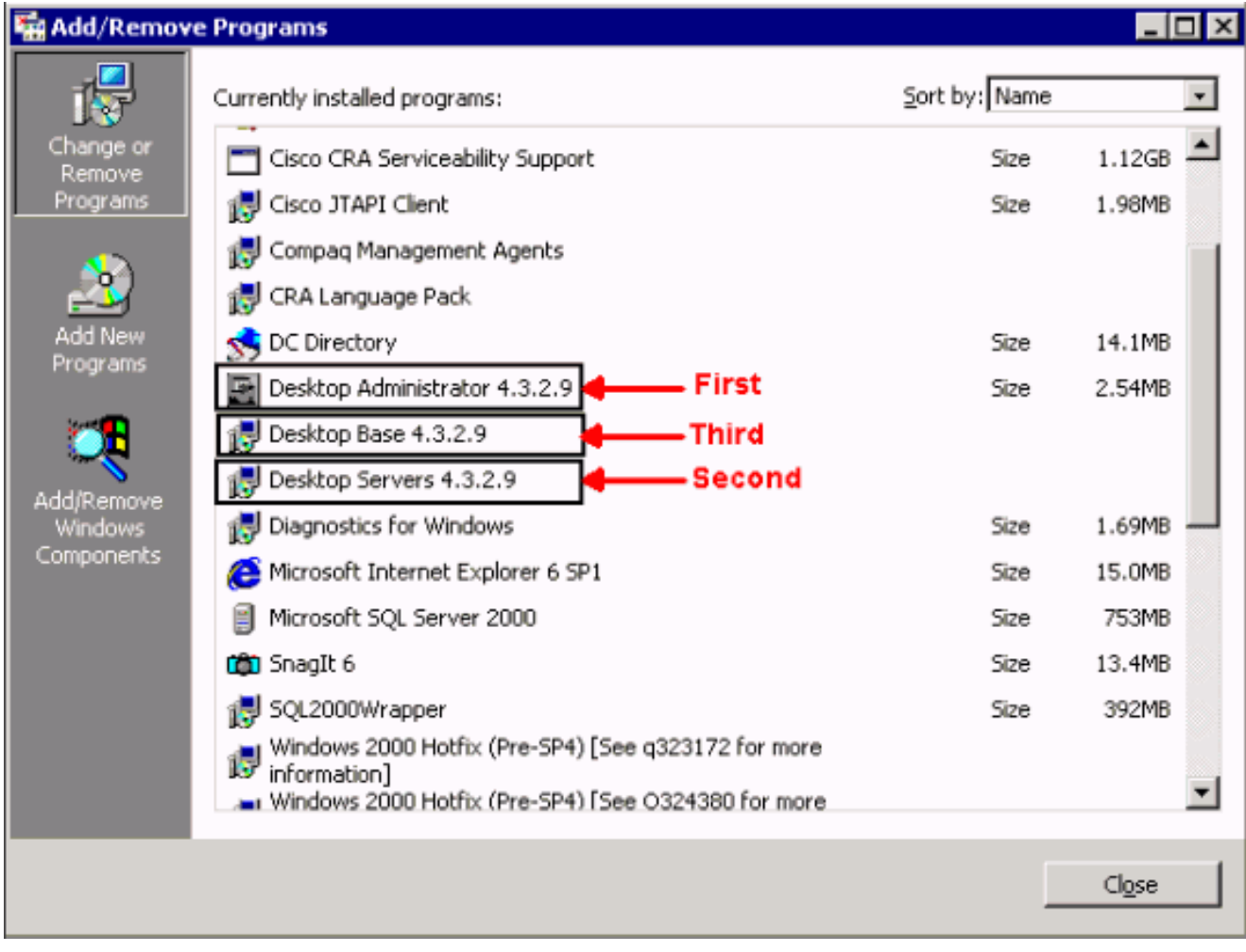

- 4. Starten Sie den Computer neu.
- 5. Navigieren Sie zu diesem Registrierungsschlüssel, um Spanlink zu löschen (siehe Abbildung 3).

HKEY\_LOCAL\_MACHINE\SOFTWARE\Spanlink

Abbildung 3: Navigieren zur spanischen Taste

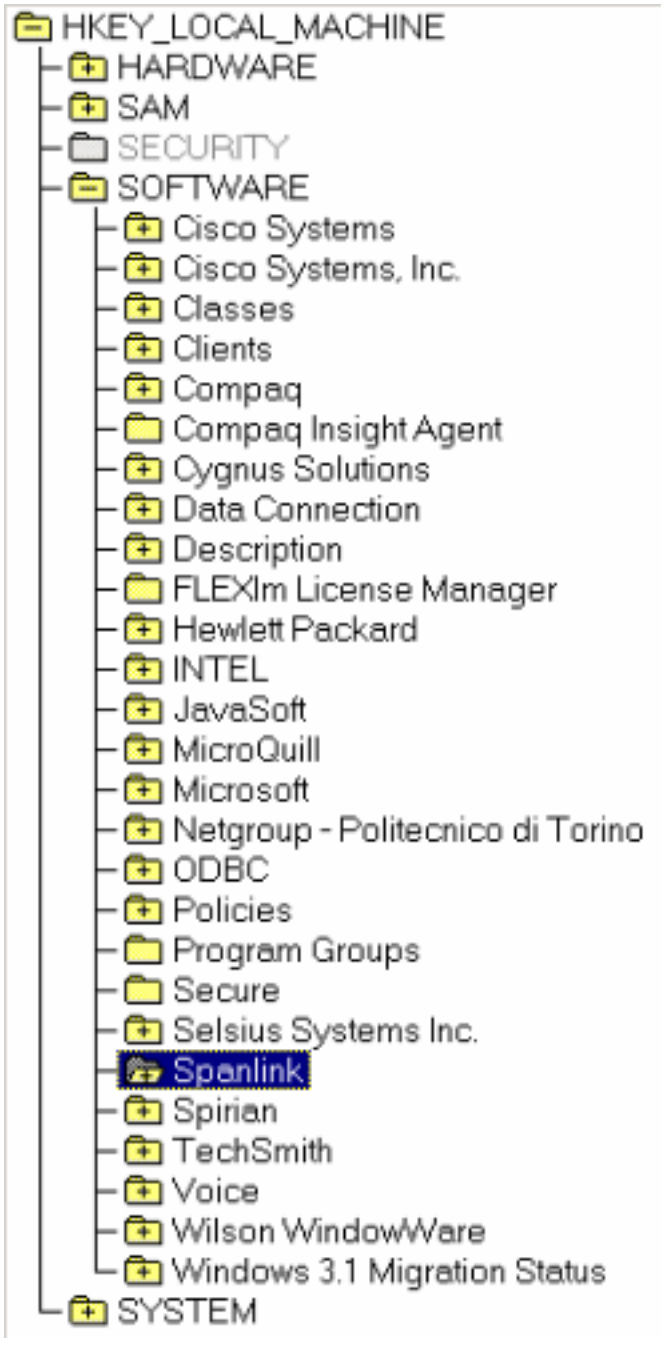

- 6. Navigieren Sie zu diesem Schlüssel: HKEY\_LOCAL\_MACHINE\SOFTWARE\ODBC\ODBC.INI
- 7. Löschen Sie diese Dateien (siehe <u>Abbildung</u>

4):FCRasSvrDBFCVoIPSYNC\_SERVER\_ASYNC\_SERVER\_BAbbildung 4: Löschen der vier Registrierungsschlüssel

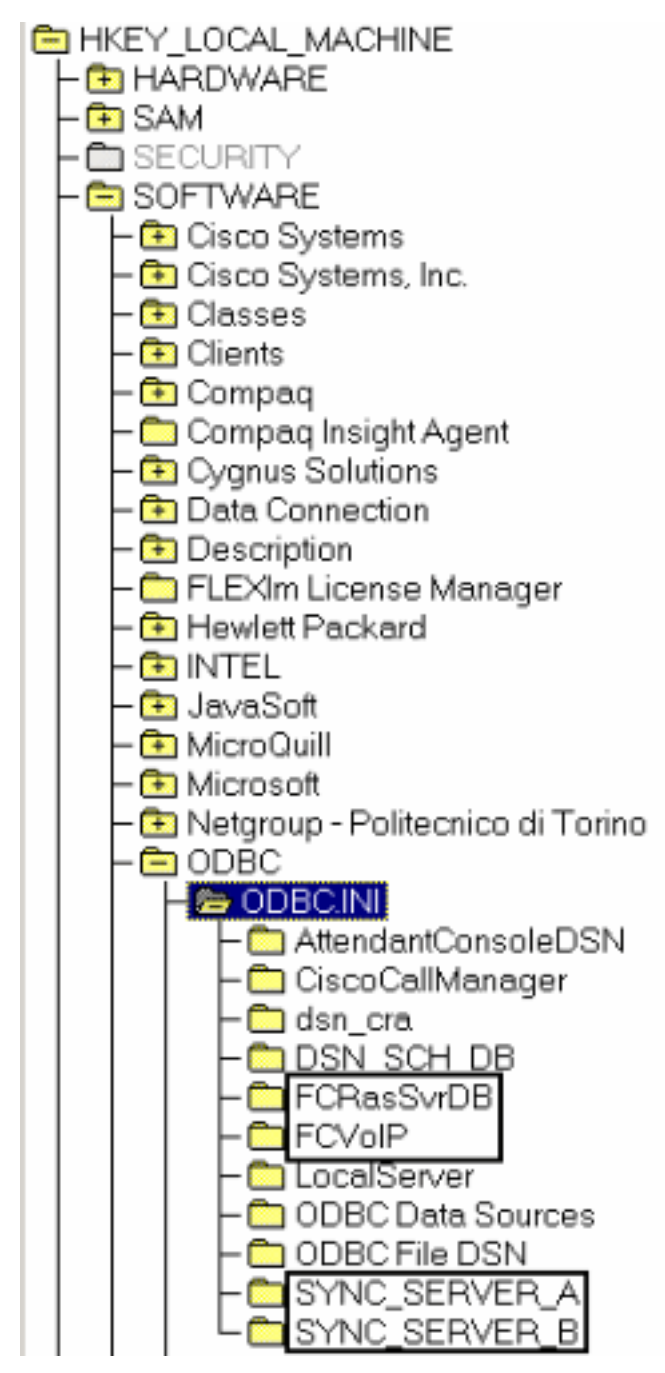

- 8. Navigieren Sie zu diesem Registrierungsschlüssel: HKEY\_LOCAL\_MACHINE\ SOFTWARE\Microsoft\Windows\CurrentVersion\Uninstall
- 9. Löschen Sie die Tasten, die mit dem roten Pfeil in <u>Abbildung 5</u> gekennzeichnet sind.Abbildung 5: Löschen der Registrierungsschlüssel mit den roten Pfeilen

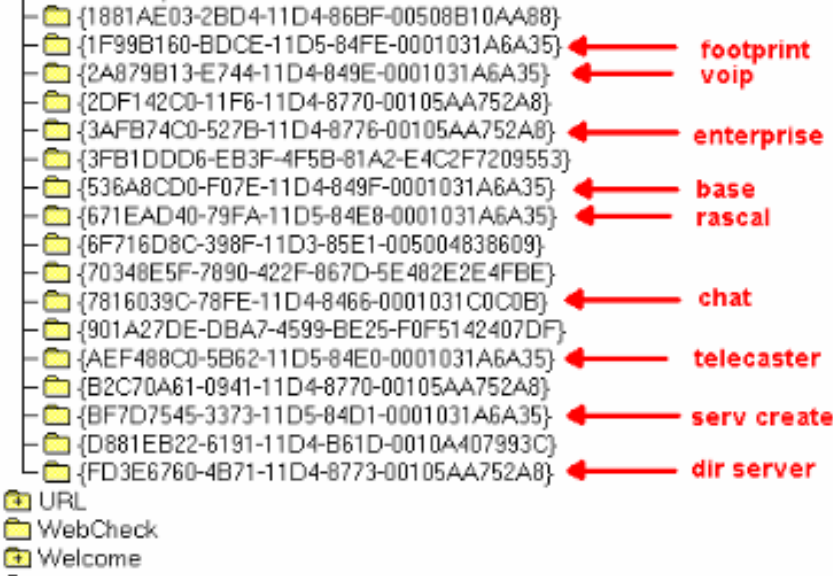

- **ED** Windows Update
- 10. Navigieren Sie zu diesem Registrierungsschlüssel: HKEY\_LOCAL\_MACHINE\SYSTEM\CurrentControlSet\Services
- 11. Löschen Sie diese Schlüssel:FastCall Chat-ServerRASCALSServerSpanlink FastCall Enterprise-ServerSplitterSynchronisierungsserverTAIServerVoIPMonitorServer
- 12. Wenn der Desktop-Server auf dem eigenen Computer installiert ist (nicht gleichzeitig vorhanden), löschen Sie die folgenden

Registrierungsschlüssel:MSSQLSERVERSQLSERVERAGENTTomate

- 13. Starten Sie den Server neu, nachdem Sie die Registrierungsänderungen vorgenommen haben.
- 14. Navigieren Sie zum Verzeichnis c:\program files\cisco.
- 15. Offnen Sie alle Dateien, deren Namen \*Mgr.cfg und InstallManager.cfg entsprechen (siehe Tabelle 1). Tabelle 1: Dateien mit übereinstimmenden Namen \*mgr.cfg und **InstallManager.cfg**
- 16. Beachten Sie im Abschnitt Installationstechnikereinstellungen die durch den CfgFileLocation-Schlüssel angegebenen Speicherorte. Dies ist der Ordner für die Netzwerkkonfiguration. Wenn Sie also alle Desktop-Administratoren entfernen möchten, navigieren Sie zum Speicherort, und löschen Sie ihn, wie in Abbildung 6 gezeigt. Abbildung

#### 6: Löschen des Basisordners

[Installer Settings] Remove InstallLanguage=English Base Folder=C:\Program Files\Cisco\Desktop |CfgFileLocation=\\10.89.228.118\DESKTOP\_CFG

Beachten Sie

im Abschnitt Installationstechnikereinstellungen den bzw. die Speicherorte, die durch den Schlüssel Basisordner angegeben sind. Navigieren Sie zu den Speicherorten, und löschen Sie sie wie in Abbildung 7 dargestellt. Wenn Sie Software an mehreren Standorten installiert haben, wiederholen Sie den gleichen Vorgang für jeden Standort.Abbildung 7:

#### Position des

[Installer Settings] InstallLanguage=English Remove |Base Folder=C:\Program Files\Cisco\Desktop

- 17. Löschen Sie das Verzeichnis, das mit dem Schlüssel Basisordner angegeben wurde, wie in Abbildung 7 gezeigt.
- 18. Löschen Sie diese Verzeichnisse: :\Program Files\Cisco\Commonc:\Program Files\Cisco\Desktopc:\Program Files\Spanlink
- 19. Löschen Sie diese Ordner im Verzeichnis C:\program files\InstallShield Installation

Information auf dem Systemlaufwerk:

536a8cd0-f07e-11d4-849f-0001031a6a35(base) 1f99b160-bdce-11d5-84fe-0001031a6a35(footprint) fd3e6760-4b71-11d4-8773-00105aa752a8 (dir serv) 3afb74c0-527b-11d4-8776-00105aa752a8(enterprise) 7816039c-78fe-11d4-8466-0001031c0c0b(chat) 2a879b13-e744-11d4-849e-0001031a6a35(voip) 671ead40-79fa-11d5-84e8-0001031a6a35(rascal) aef488c0-5b62-11d5-84e0-0001031a6a35(telecaster) bf7d7545-3373-11d5-84d1-0001031a6a35(serv create) 2df142c0-11f6-11d4-8770-00105aa752a8(admin) b2c70a61-0941-11d4-8770-00105aa752a8(doc) 3f2eeaa1-1f49-11d4-8770-00105aa752a8(agent) 3e2f65e8-7773-11d4-8466-0001031c0c0b(supervisor) 4fe45ca0-9e24-11d5-84f4-0001031a6a35(media term)

Hinweis: Dies ist ein ausgeblendetes Verzeichnis. Ändern Sie die Ordnereinstellungen, um sie anzuzeigen.

### <span id="page-6-0"></span>Zugehörige Informationen

• [Technischer Support – Cisco Systems](//www.cisco.com/cisco/web/support/index.html?referring_site=bodynav)